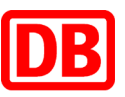

# Das geht schnell – die im Reisebüro bestellte Fahrkarte per Bahn-Tix am DB Automaten abholen

**Drücken Sie auf der Startseite links** auf "Gesamtangebot".

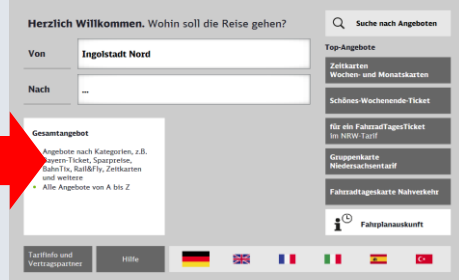

 $\blacksquare$  Wählen Sie "Identifikation per Kreditkarte oder BahnCard" oder "Identifikation mit Auftragsnummer".

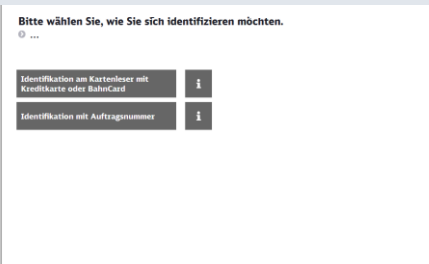

### **1. Schritt 2. Schritt**

■ Wählen Sie unten rechts den Button "Vorbestellte Fahrkarten" aus.

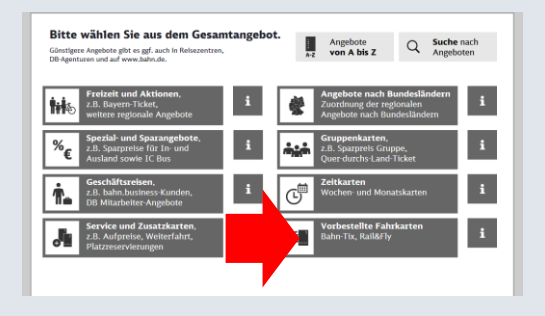

■ Führen Sie die Identifikationskarte in den Kartenleser oder geben Sie die Auftragsnummer ein und folgen der Menüführung.

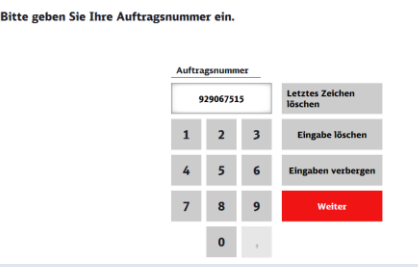

### **3. Schritt**

■ Drücken Sie auf "Abholung vorbestellter Fahrkarten – Bahn-Tix".

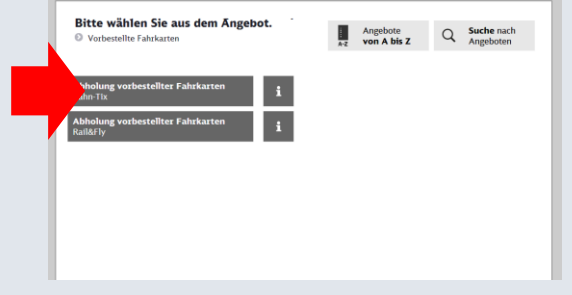

### **4. Schritt 5. Schritt 6. Schritt**

■ Wählen/Prüfen Sie den Auftrag und drucken alle Belege.

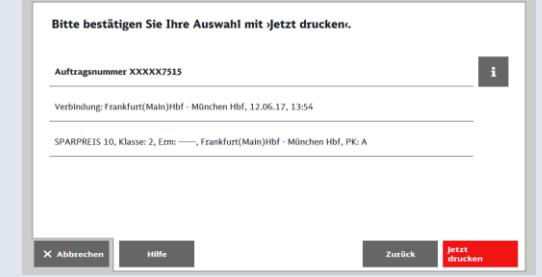

## **bahn** business